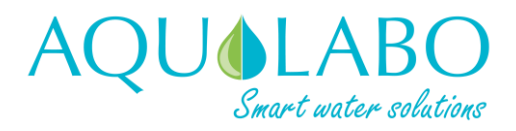

AQUACONNECT'

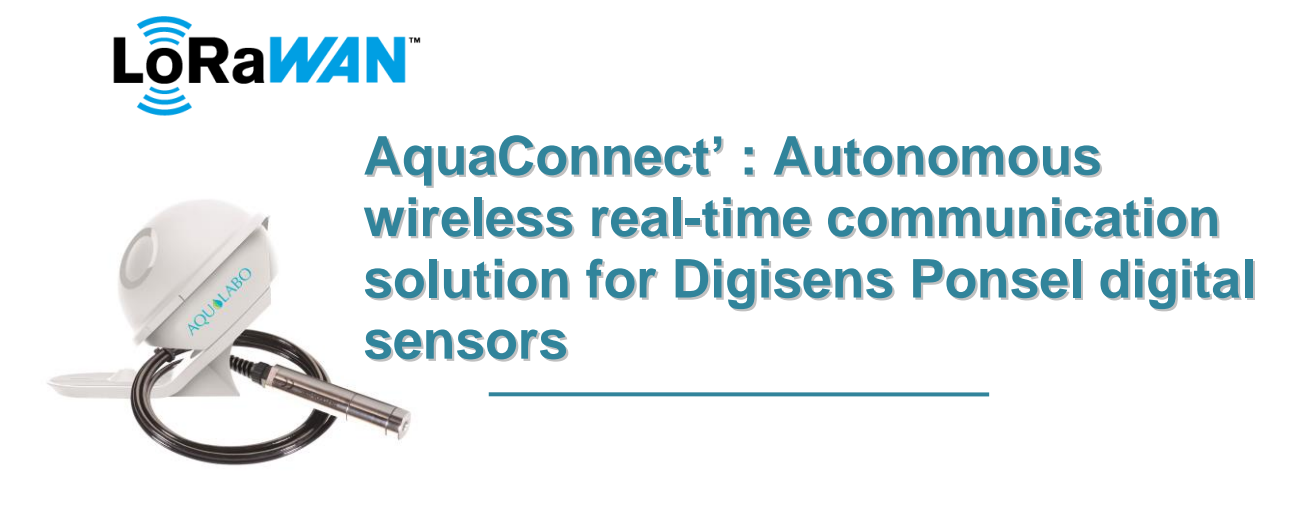

### *AquaMod' integration:*

In the case of an integration approach for the Aqua Mod Module, please visit the website to download the documents related to the LoRa*WA*N exchange frames and the LoRa*WA*N radio frequency plans.

### *Aquaconnect' set up:*

- Mount the AquaGat' gateway antenna on its connector at the rear.
- Connect the AquaGat' gateway to the power supply and internet via the network cable and wait for all lights to illuminate.
- Connect and close the AquaMod' battery, ensuring the lid is tight to the stop.

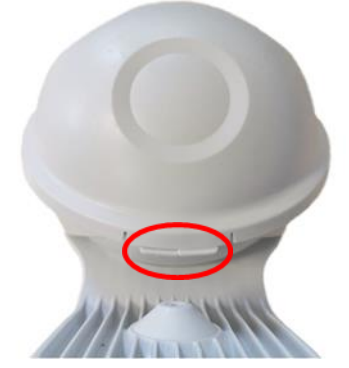

■ The installation is operational, the first data is sent after 15s and the AquaMod activates the wifi for 10min (no data sent and possible access to the local web interface). After this delay, the module sends data every 15 minutes.

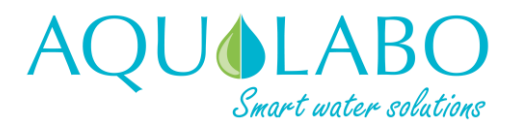

## Start guide AquaConnect'

### AQUACONNECT'

### *Recording on the Cloud*

- Create an account on the IoT in a box platform at the following link: <https://iotinabox.mydevices.com/home/signup>
- Once your account is created, add a company and a location,
- Then, add your Aquamod' to this location:
	- o Add Device (Menu>> Add Device)
	- o Enter the Deveui entered under the QR code of the Aquamod'
	- o Enter the name of this AquaMod
	- o Select the temperature unit (can be changed afterward)
	- o Confirm
- Then add your AquaGat':
	- o Add Gateway (Menu>> Add Gateway)
	- o Enter the Deveui starting with "eui-" which can be found at the rear of the device
	- o Enter the address of the installation
	- o Enter the name of this AquaGat'
	- o Confirm
- Wait for the next LoRaWAN communication of your AquaMod.

### *Cloud presentation*

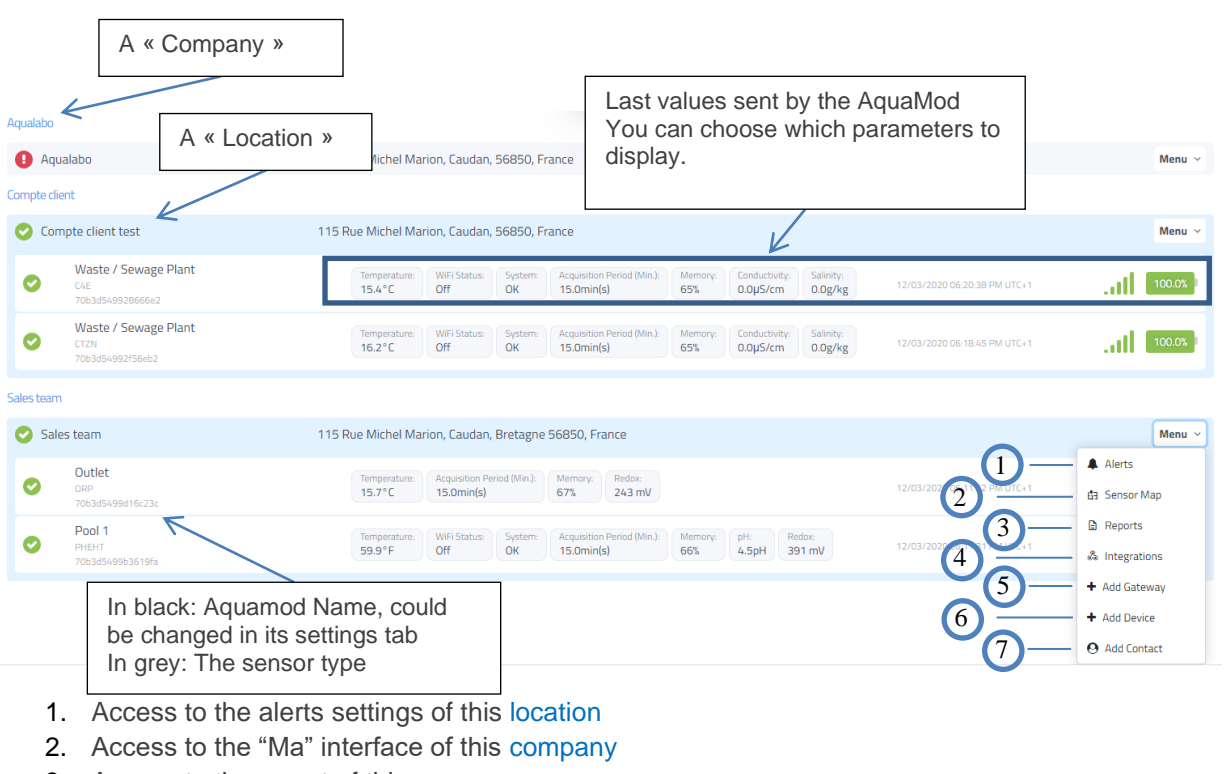

- 3. Access to the report of this company
- 4. Access to the integration tab of this company
- 5. To add a gateway to this location
- 6. To add a device to this location
- 7. To add a new contact who will be available to read/read-write the location of this company

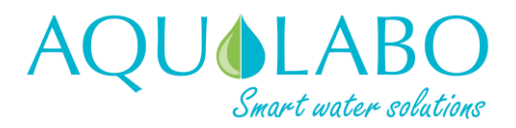

### Start guide AquaConnect'

AQUACONNECT'

### *Access to the local configuration web interface*

■ Wifi is activated automatically for 10 minutes after the first data is switched on and sent.

■ To activate the Wifi access point outside the power up, pass the supplied magnet against the body on one side of the case (at the notches):

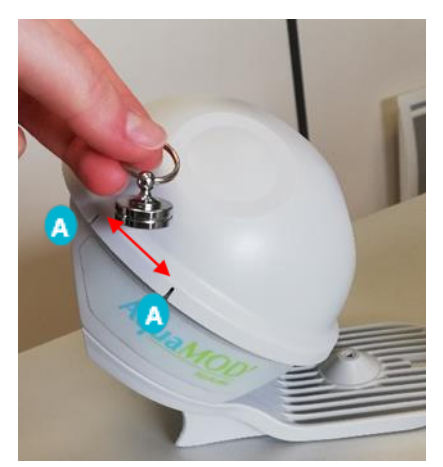

■ Check that the lid of the AquaMOD' is screwed on as far as it can go.

■Place the magnet against the body as shown in the picture and slide it slowly between the two notches. There are sensors on either side. of the AquaMod.

■ The access point will be created after 10 to 20 seconds and appears in the list of available WiFi networks with the following name: AQUAMOD\_XXXXXXXXXX (where XXXXXXXXXX is the serial number shown under the QR code).

■ If the AquaMOD' takes a measurement when the magnet is running by, the WiFi access point may not appear. If the WiFi access point is not available after 30s, repeat the activation using the magnet.

■ In a web browser (Chrome or Chromium) go to the address <http://92.168.4.1/>index.html

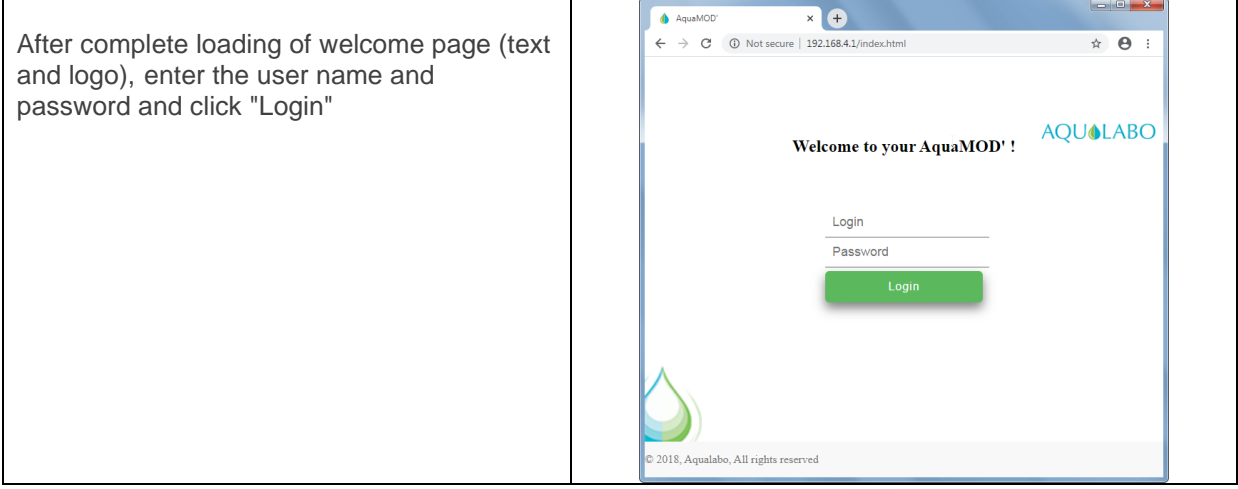

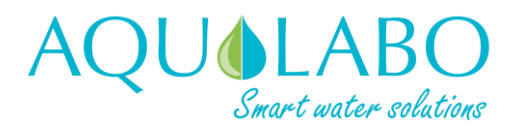

# Start guide AquaConnect'

AQUACONNECT'

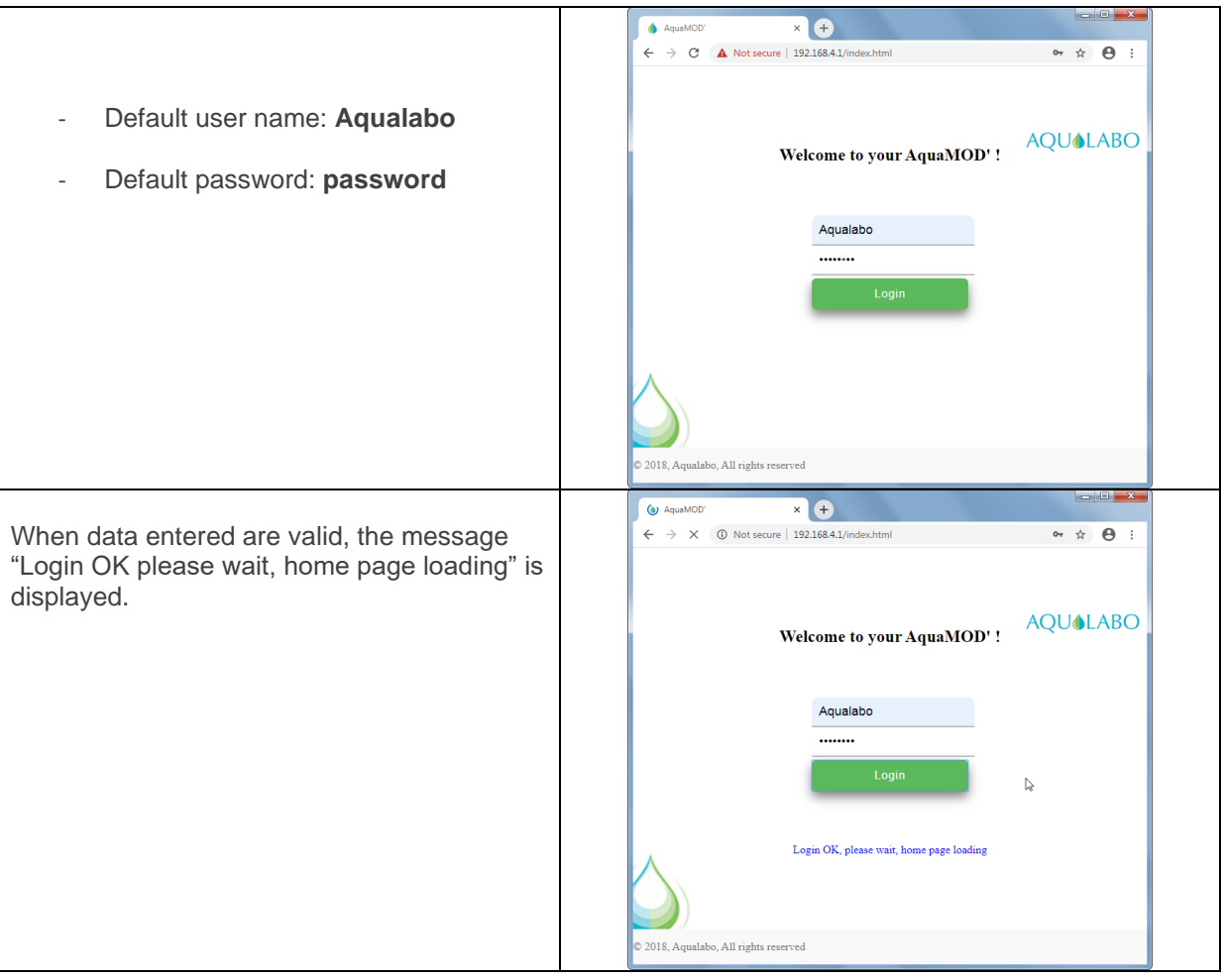

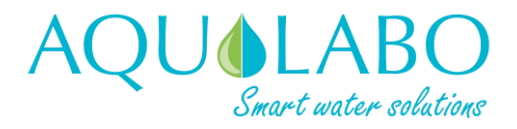

AQUACONNECT'

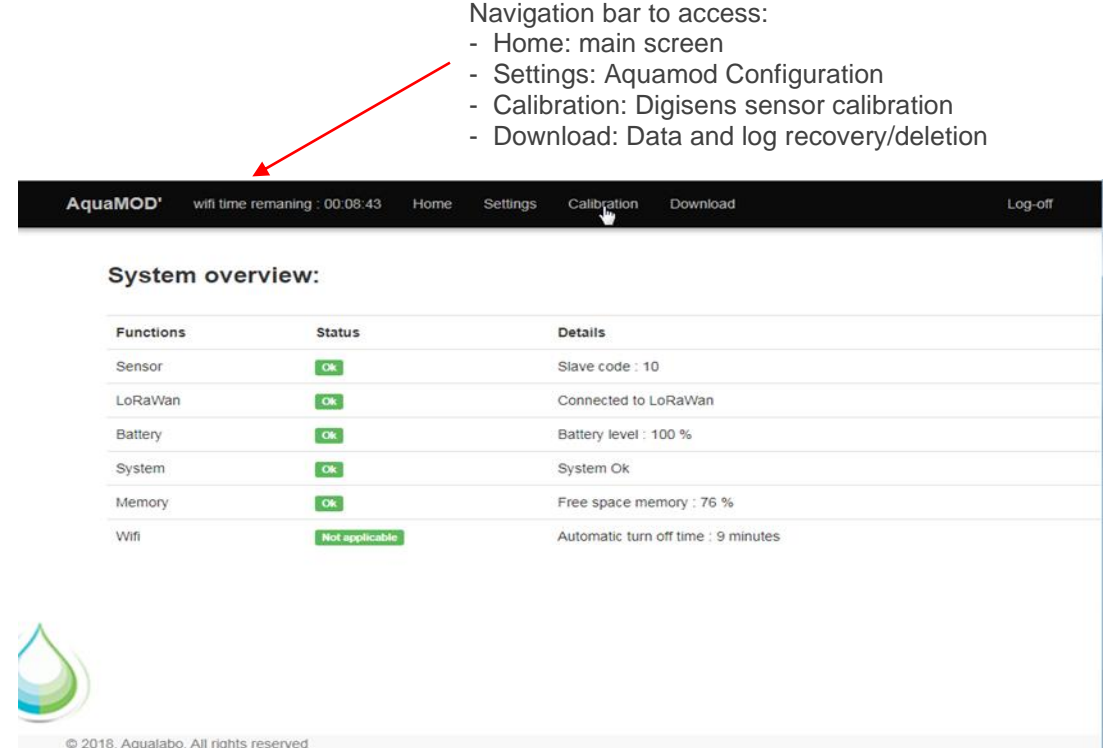

#### *Local Web Interface Presentation*

#### *After start-up*

■ It is advisable to connect to the web interface to check that the whole system is working correctly (OK on all lines of the main screen).

■It is advisable to synchronize the clock of the AquaMod' with that of the computer to allow a backup of the data on the actual date. To do this, go to the "Settings" tab then to the "System" section that appears by default, click "Sync Time" then "Apply" in the confirmation window.

*Your AquaConnect solution is in service!*